## **GUÍA TÉCNICA PARA INGRESAR AL SISTEMA**

**Sistema de Registro de Órganos y Entes SISROE**

## **INTRODUCCIÓN**

La presente guía tiene como finalidad orientar al usuario a la hora de presentar inconvenientes en el acceso al SISROE. A continuación las soluciones de los casos más frecuentes.

**ESCENARIO 1:** El sistema arroja un mensaje de **Función no Permitida**. Tal como aparece en la Imagen 01.

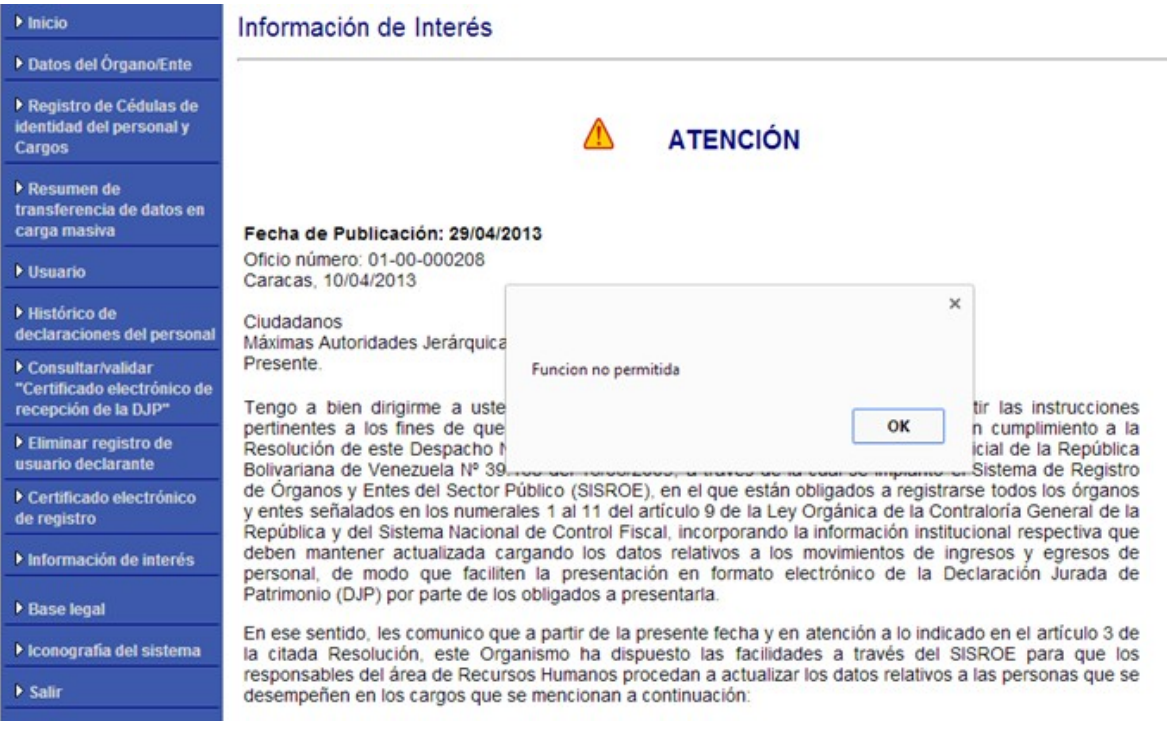

## **Imagen 01**

Para ello deberá acceder desde el navegador web Firefox.

**ESCENARIO 2:** El código de la imagen generado no es reconocido por el sistema, tal como se aprecia en la Imagen 02

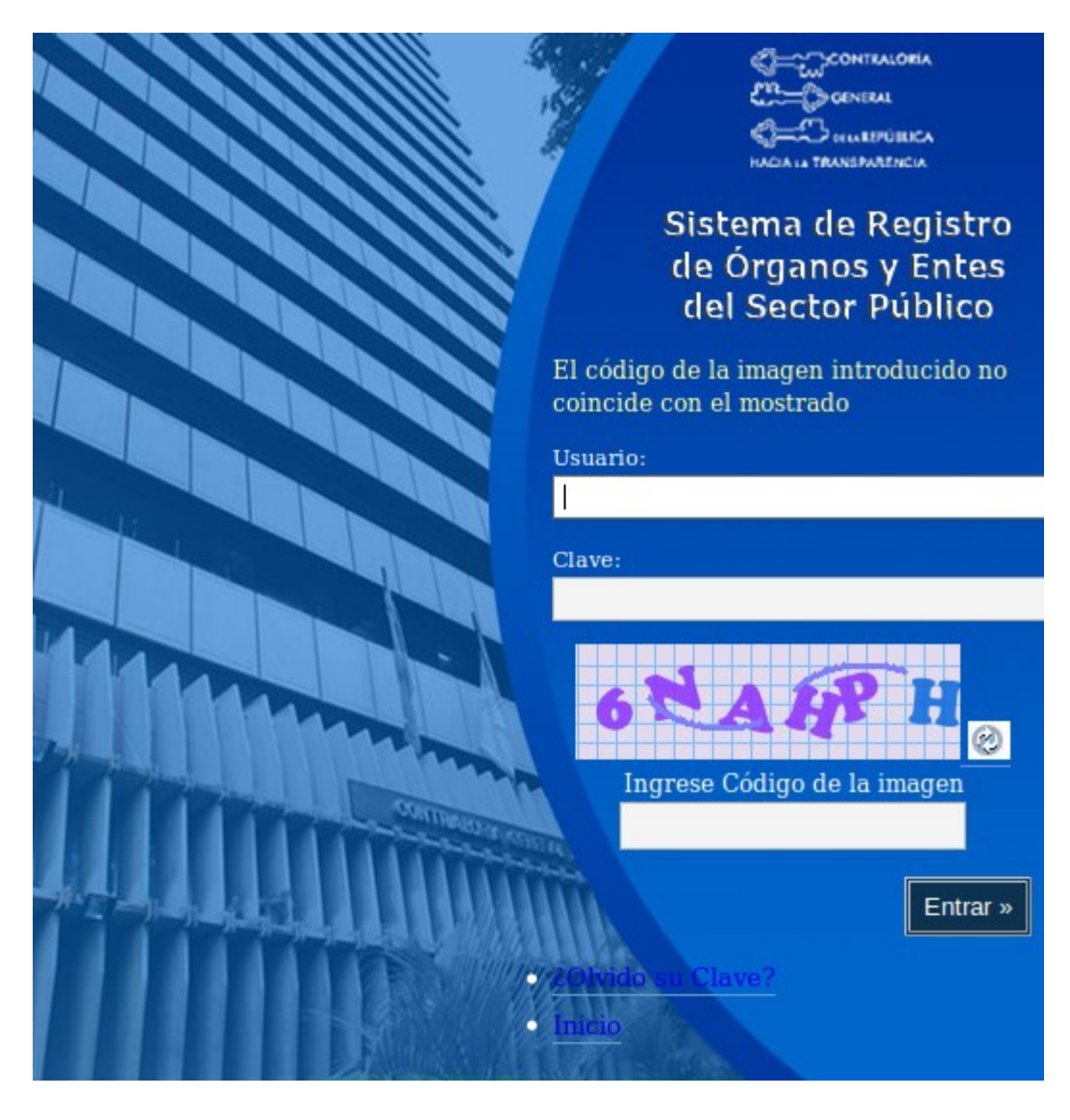

**Imagen 02**

**Solución 01:** Primero actualice el navegador web Firefox desde el cual esta accediendo. Para ello, una vez ubicado en la pantalla de logueo (presentada en la Imagen 02), debe presionar la tecla F5 en su teclado y automáticamente se refrescará la página del navegador.

Luego intente de nuevo acceder al sistema desde la misma pantalla que visualizó en la Imagen 02

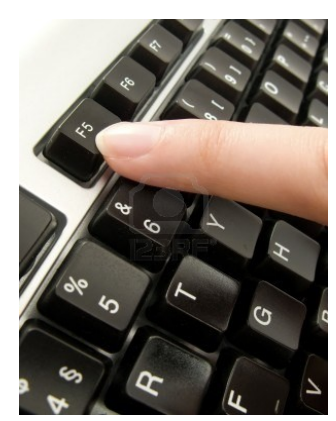

**Solución 02:** De persistir la falla deberá limpiar la caché del navegador. Para ello, en la parte superior de la ventana de Firefox, haga clic en el menú **Herramientas** y seleccione **Opciones**. Luego seleccione del panel **Avanzado** la pestaña **Red**. En la sección **Contenido web en cache**, haga clic en **Limpiar ahora**. Tal como aparece en la Imagen 03

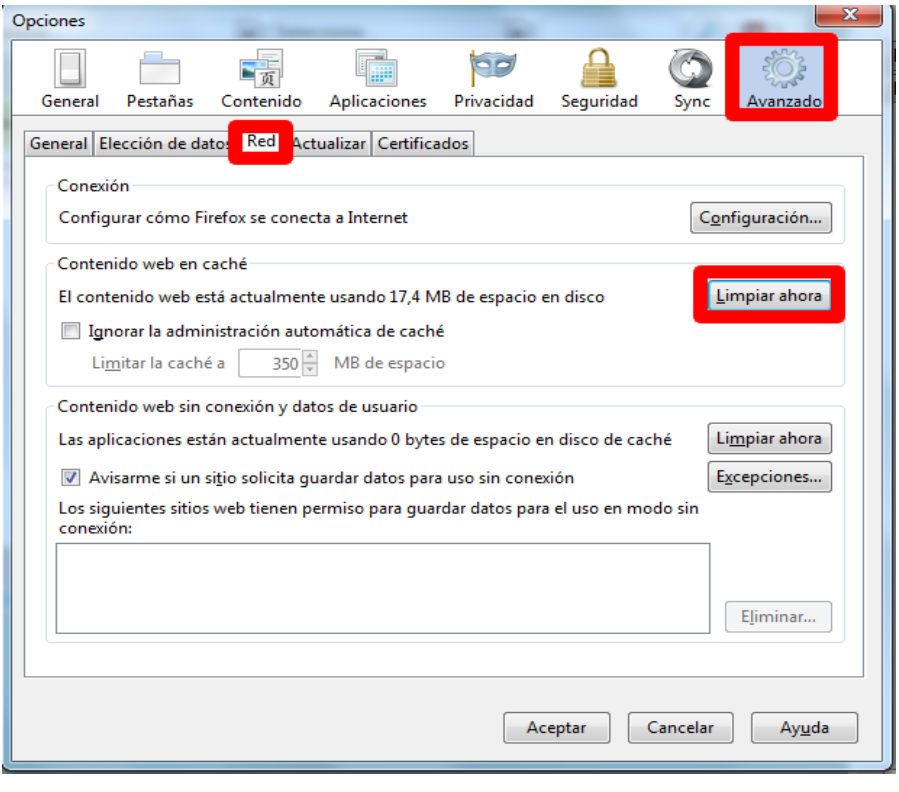

**Imagen 03**

Luego intente de nuevo acceder al SISROE desde la misma pantalla que visualizó en la Imagen 02

**Solución 03:** En caso de reiterarse la falla, verifique los complementos que tiene instalado en el navegador web. Para ello, deberá hacer clic en **Herramientas** , seleccione **Complementos**. Se abrirá la pestaña del **Administrador** de **Complementos**. Vea la Imagen 04

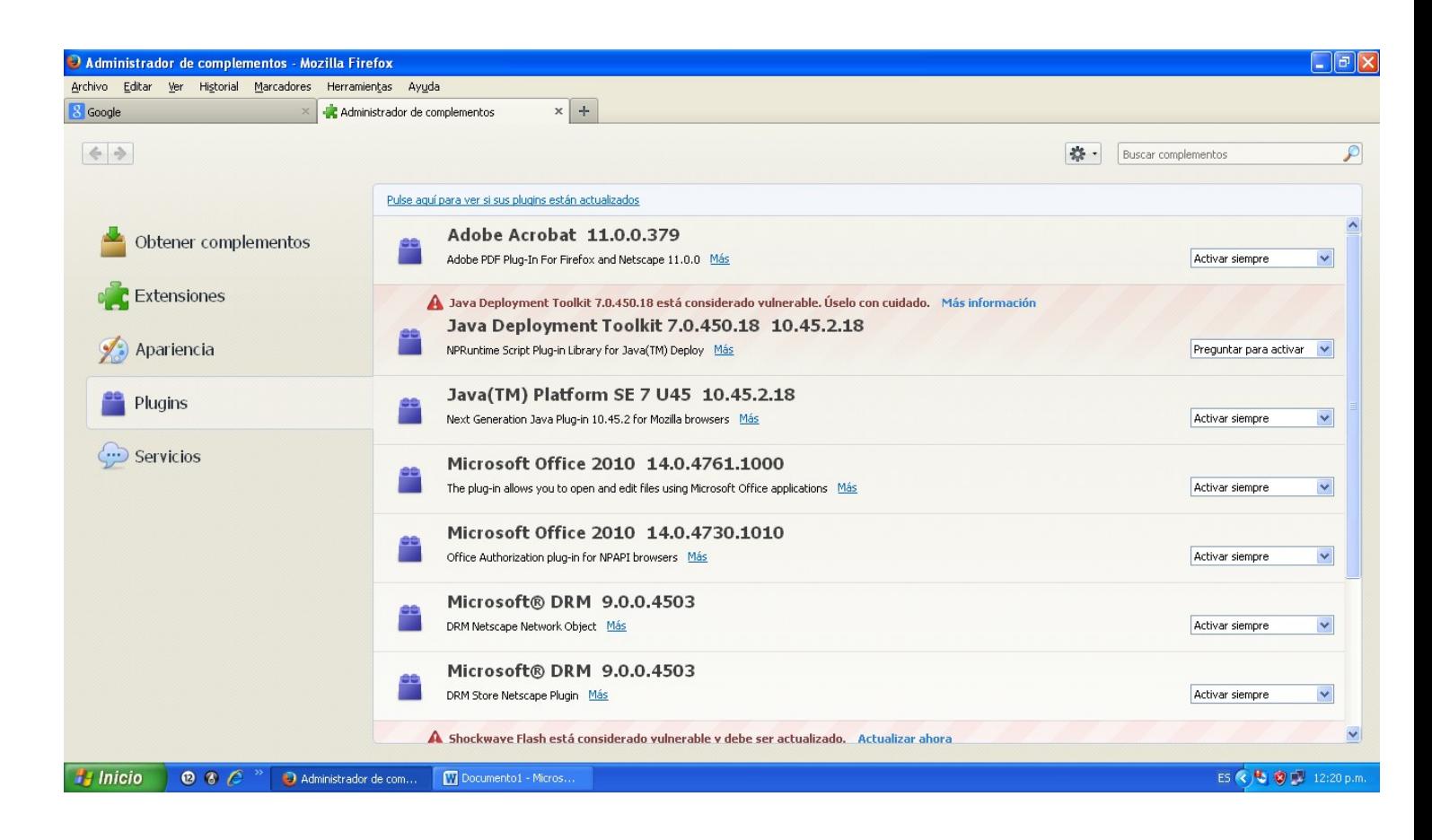

## **Imagen 04**

En la pestaña del **Administrador** de **Complementos** seleccione el panel **Extensiones** o **Apariencia** o **Plugins** y seleccione el plugin que desee deshabilitar. Vaya desabilitando los complementos de poco uso, indicando en cada caso (Preguntar para activar, No activar nunca y Activar Siempre) según las necesidades de uso. Ver Imagen 05 y repita los pasos descritos en la solución 01 hasta que logre acceder al sistema desde la pantalla de la Imagen 01

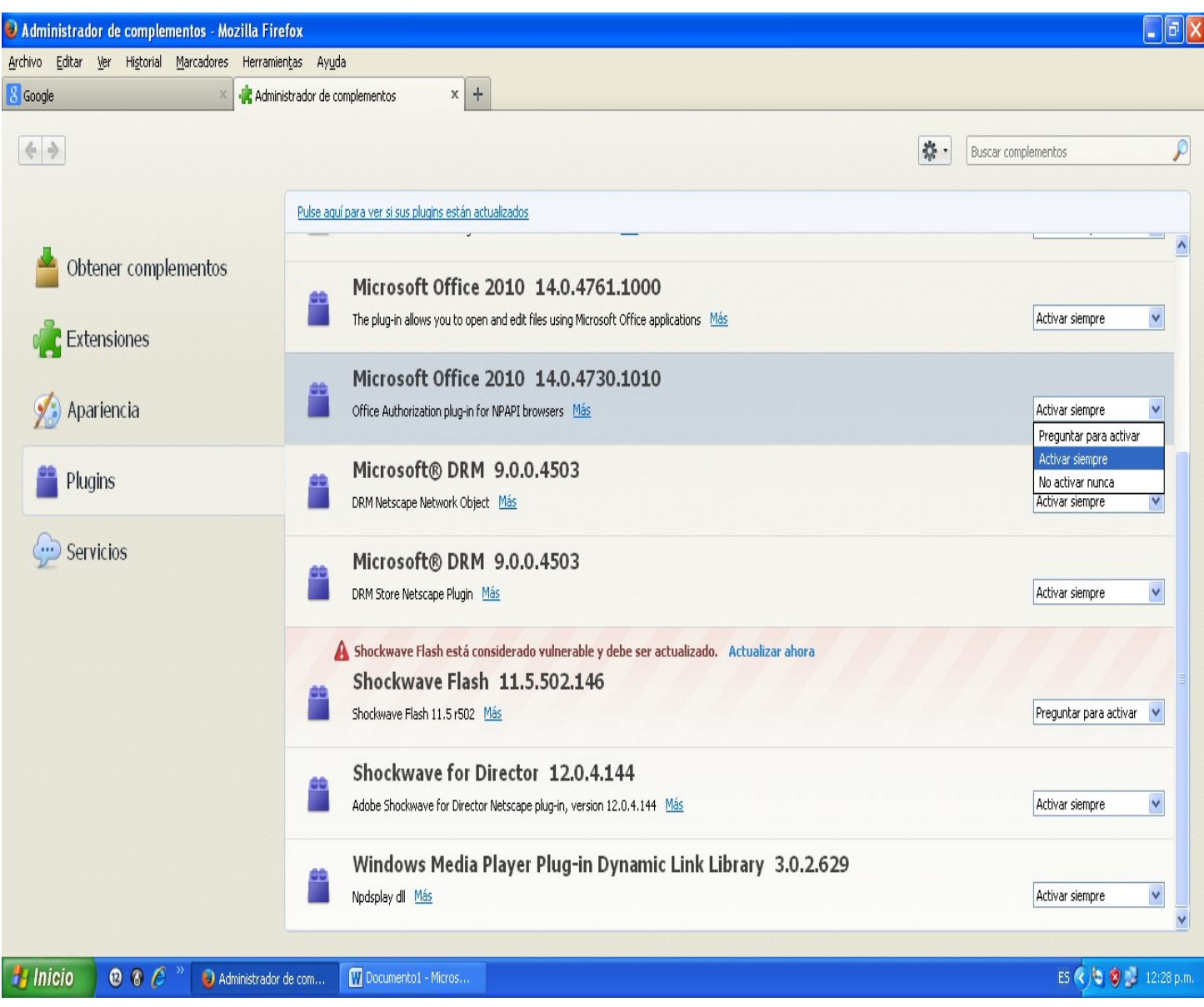

**Imagen 05**

*En caso de requerir aclaratoria de dudas o solicitar información adicional, no contemplada en la presente guía, se puede comunicar a la Dirección de Informática a través de los números 0212 508 3677, 0212 508 3179 ó 0212 508 3631*